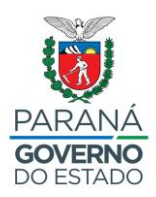

## **ORIENTAÇÕES – SISTEMA E-PROTOCOLO DIGITAL**

# **ACESSO AO SISTEMA**

- Entrar no **NAVEGADOR MOZILA**

- **Acessar o link:** [www.eprotocolo.pr.gov.br](http://www.eprotocolo.pr.gov.br/)

**OBS:** Pode aparecer uma tela informando – **ALERTA RISCO DE SEGURANÇA À FRENTE** então deverá clicar em: **AVANÇADO** e na mesma tela abaixo em: **ACEITAR O RISCO E CONTINUAR** - Aparecerá uma tela onde deverá inserir:

- **LOGIN:** número do CPF
- **SENHA:** da Central de Segurança
- Clicar no botão **ACESSAR**

- Caso não lembre a **SENHA** - clicar em: **ALTERAR RECUPERAR SENHA e redefini-la**

**-** Se digitar a **SENHA** e aparecer **SENHA BLOQUEADA –** LIGAR PARA (41) 3200-5007.

- Se houver outros problemas em relação ao acesso, ligar para (41) 3340-1641, (41) 3340-5663,

(41) 3340-1753, (41) 3340-5705, (41) 3340-1642

Conseguindo entrar na **TELA INICIAL**, o usuário iniciará o cadastro do protocolo clicando em: **PROTOCOLO GERAL – MANUTENÇÃO DE PROCESSOS – INCLUIR PROCESSO**

#### **IMPORTANTE**

Sempre utilizar a tecla **TAB** ou o **MOUSE** para ir de um campo para outro no cadastro de processos.

Quando estiver cadastrando nunca teclar **ENTER** ou **F5** para atualizar.

## **PRÉ-CADASTRO**

#### **Na tela INCLUIR PROCESSO preencher:**

- **TIPO DE PROCESSO: DIGITAL**

**- QUANTIDADE DE VOLUMES: 1**

- **ÓRGÃO DE CADASTRO:** clicar no ponto de interrogação, flechinha para baixo e inserir o **NRE de origem da instituição de ensino,** este campo deve ser preenchido com o auxílio da **TABELA 02.**

- **ESPÉCIE DE DOCUMENTO: 07 (REQUERIMENTO)**

**- NÚMERO DE DOCUMENTO:** não preencher este campo

**- SIGILOSO: NÃO**

**- ASSUNTO:** clicar no ponto de interrogação, flechinha para baixo e inserir **AREA DE ENSINO**

**- PALAVRA-CHAVE 1:** este campo deve ser preenchido com o auxílio da **TABELA 01**, constante ao final das orientações, a qual contém todas as palavras-chave possíveis para a inclusão das solicitações de atos regulatórios no sistema

**- PALAVRA-CHAVE 2:** não preencher este campo

**- CIDADE/ESTADO:** Digitar no campo ou clicar no ponto de interrogação, flechinha para baixo e inserir o **Município de origem da instituição de ensino**

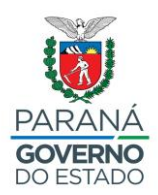

**- ORIGEM DO DOCUMENTO:** clicar no ponto de interrogação, flechinha para baixo

**ÓRGÃO:** clicar na flechinha para baixo e selecionar o **NRE de origem da instituição de ensino**, conforme o exemplo: **SEED/NRE XXX – Núcleo Regional de XXXXX**, em caso de dúvida consultar a **TABELA 02**, constante no final das orientações.

**LOCAL:** clicar na flechinha para baixo e selecionar o **código e a denominação da instituição de ensino**, conforme o exemplo: **CTA0690XXXXX – XXXXXXX, E E – EF**

**TIPO INTERESSADO:** não preencher este campo

**- LOCAL DE:** clicar no ponto de interrogação, flechinha para baixo

**ÓRGÃO:** clicar na flechinha para baixo e selecionar o **NRE de origem da instituição de ensino**, conforme o exemplo: **SEED/NRE XXX – Núcleo Regional de XXXXX**, em caso de dúvida consultar a **TABELA 02**, constante no final das orientações.

**LOCAL:** clicar na flechinha para baixo e selecionar o **código e a denominação da instituição de ensino**, conforme o exemplo: **CTA0690XXXXX – XXXXXXX, E E – EF**

**- LOCAL PARA:** clicar no ponto de interrogação, flechinha para baixo

**ÓRGÃO:** clicar na flechinha para baixo e selecionar o **NRE de origem da instituição de ensino**, conforme o exemplo: **SEED/NRE XXX – Núcleo Regional de XXXXX**, em caso de dúvida consultar a **TABELA 02**, constante no final das orientações.

**LOCAL:** clicar na flechinha para baixo e selecionar o **código e a denominação da instituição de ensino**, conforme o exemplo: **CTA0690XXXXX – XXXXXXX, E E – EF**

#### **OBSERVAÇÃO**

Os campos **ORIGEM DO DOCUMENTO**, **LOCAL DE** e **LOCAL PARA, neste momento,** devem ser preenchidos com as mesmas siglas

**- DESTINATÁRIO:** não preencher este campo

**- PRAZO:** não preencher esse campo

**- PROTOCOLO FÍSICO:** não preencher este campo

**- PROTOCOLO ANTIGO:** não preencher este campo

**- INTERESSADO: NÃO AUTORIDADE**

**- TIPO:** digitar no campo ou clicar no ponto de interrogação, flechinha para baixo e inserir **CENTRO** ou **COLEGIO** ou **ESCOLA** conforme o perfil da instituição de ensino

**- TIPO DE IDENTIFICAÇÃO:** não preencher este campo

**- NÚMERO DA IDENTIFICAÇÃO:** não preencher este campo

**- NOME COMPLETO:** digitar a **denominação completa da instituição de ensino**, conforme exemplos:

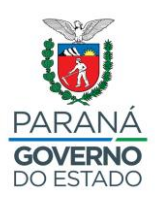

Para Centro Municipal de Educação Infantil, digitar: **CMEI xxxxxxx** Para Centro de Educação Infantil, digitar: **CEI xxxxxxx** Para Escola Municipal, digitar: **Escola Municipal xxxxxxx** Para Escola Estadual, digitar: **Escola Estadual xxxxxxx** Para Escola Particular, digitar: **Escola xxxxxxx** Para Colégio Estadual, digitar: **Colégio Estadual xxxxxxx** Para Colégio Particular, digitar: **Colégio xxxxxxx** Para Centro Estadual de Educação Básica para Jovens e Adultos, digitar: **CEEBJA xxxxxxx** Para Centro de Educação Básica para Jovens e Adultos, digitar: **CEBJA xxxxxxx** Para Centro Estadual de Educação Profissional, digitar: **CEEP xxxxxxx** Para Centro de Educação Profissional, digitar: **CEP xxxxxxx**

**- NOME ABREVIADO:** ao clicar neste campo, o sistema o preenche automaticamente.

#### **ATENÇÃO**

Não esquecer de clicar no botão **INCLUIR INTERESSADO**

**- DETALHAMENTO:** este campo é a continuação do campo **PALAVRA-CHAVE 1**, e deve ser preenchido com o auxílio da **TABELA 01**, constante no final das orientações, a qual possui exemplos de detalhamentos conforme a **PALAVRA-CHAVE 1** utilizada anteriormente.

**- DADOS DO REQUERENTE:** ao fornecer as informações a seguir, o usuário receberá um e-mail com o número do protocolo:

- **- NOME:** nome completo do representante legal da instituição de ensino
- **- E-MAIL:** e-mail da instituição de ensino
- **- TELEFONE:** código DDD + nº do telefone da instituição de ensino

- Ao clicar no botão **PRÓXIMO**, o sistema irá gerar o número do e-protocolo e direcionará o usuário para a tela de inserção de documentos no protocolado.

#### **Na tela CONCLUIR CADASTRO aparecerá:**

**- DADOS DE CADASTRO:** permite a conferência e a alteração das informações prestadas na tela anterior, sendo possível alterá-los se houver necessidade, **ANTES DE ATUALIZAR VOLUME**, lembrando sempre de clicar em **SALVAR**. (Após atualizado o volume os dados do cadastro serão alterados no sistema, mas não na contracapa).

#### **ATENÇÃO**

Lembrar de incluir primeiro o requerimento e após os demais documentos.

Todos os documentos deverão ser inseridos no sistema no **formato PDF individualmente**, ou seja, cada documento será um arquivo PDF.

Antes de inserir, no sistema, documentos que necessitam ser digitalizados, o usuário deverá observar se os mesmos possuem todas as páginas, estão legíveis e na posição correta para leitura, ou seja, os documentos **NÃO devem estar de cabeça para baixo.**

- No meio da tela de **PRÉ-CADASTRO** visualizará:

**- DOCUMENTOS DO PROCESSO:** Todos os documentos deverão ser inseridos no sistema no formato PDF individualmente, ou seja, cada documento um arquivo. Caso seja necessário inserir documentos digitalizados, observar se os mesmos estão legíveis e na posição correta para leitura

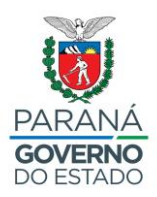

e se conter assinaturas scanear colorido, pois somente o(a) secretário(a) e o(a) Diretor(a) possuem acesso e assinatura eletrônica no Sistema e-PROTOCOLO Digital.

**- TIPO DE ARQUIVO:** deixar selecionado em **DOCUMENTO**

- **ARQUIVO:** ao clicar no botão **BROWSE** abrirá a tela de busca de documentos salvos na máquina do usuário, após encontrar o documento, clicar sobre o arquivo e clicar no botão **ABRIR**, o arquivo aparecerá inserido em uma barra abaixo de **SALVAR DESPACHO**:

- Número de ordem de arquivo – nome do servidor que inseriu o documento – a data – o arquivo inserido – restrição – solicitar assinatura – assinar – recusar – excluir

**- Número de Ordem de Arquivo:** após inserido os documentos, se houver necessidade de alterar a ordem dos documentos deverá ordená-los de forma crescente e clicar duas vezes sobre: **SALVAR ORDEM DE DOCUMENTOS.**

**- ARQUIVO:** se clicar sobre o documento em PDF abrirá a caixa de download e poderá visualizálo.

**- RESTRIÇÃO:** não clicar em restringir

**- ÍCONE DE SOLICITAR ASSINATURA:** ao clicar neste ícone, o sistema abrirá uma tela, na qual o(a) Secretário(a) deverá informar **ÓRGÃO (sigla do NRE)**, o **DESTINATÁRIO (**selecionar o nome do Diretor ou Representante Legal da Instituição de Ensino e clicar no botão **SOLICITAR ASSINATURA – CONFIRMAR ASSINATURA - OK.** A solicitação de assinatura pode ser feita, não havendo necessidade de tramitar o protocolado.

**- ÍCONE DE ASSINAR:** O(a) diretor(a) ou Representante Legal da Instituição de Ensino entrará no acesso dele(a) na aba **MINHAS PENDÊNCIAS DE PROTOCOLOS** e o protocolo que possuir solicitação de assinatura aparecerá um "quadradinho" no ícone **ASSINAR**, no entanto, antes de assinar o documento, o usuário deverá clicar no ícone **ANALISAR** para tomar ciência do conteúdo do documento, após deverá clicar no botão **ASSINAR** e **ASSINAR ELETRÔNICAMENTE - OK**. Quando o(a) Diretor(a) clicar em **TELA INICIAL**, o registro do protocolo sumirá do campo **MINHAS PENDÊNCIAS DE PROTOCOLOS**, sem necessidade de tramitar o protocolado. (O registro da assinatura eletrônica aparecerá no rodapé da página, após **ATUALIZAR VOLUME**).

**- EXCLUIR:** permite excluir um documento sem a necessidade de justificativa (antes de **ATUALIZAR VOLUME).** Após atualização de volume o documento não poderá ser excluído e somente será cancelado, tendo que informar uma justificativa.

- Após o requerimento assinado pelo(a) Diretor(a) ou Representante da Instituição de Ensino, o protocolo retorna ao acesso do(a) Secretário(a) para concluir o cadastro.

**- PARA ACESSAR NOVAMENTE UM PROTOCOLADO PARA CONTINUAR ANEXANDO DOCUMENTOS:** se o usuário, por algum motivo, saiu do sistema sem terminar de anexar todos os documentos, basta entrar novamente no protocolo em questão, que estará disponível na **TELA INICIAL**- **MINHAS PENDÊNCIAS** - **MEUS PROTOCOLOS EM PRÉ-CADASTRO** e clicar no ícone **CONCLUIR.**

**- DESPACHO/MANIFESTAÇÃO:** o usuário pode criar despachos dentro do sistema, basta clicar no campo de edição de texto e digitar os encaminhamentos. Não esquecer de informar o remetente e o destinatário (inserir o conteúdo; a cidade, data e ano; o nome e a designação de quem assinará o despacho) – clicar em **SALVAR DESPACHO**- Para assinatura do Diretor ou Representante legal da Instituição de ensino no despacho, seguir as orientações anteriores à assinatura do requerimento.

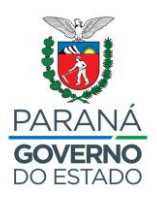

- **ATUALIZAR VOLUME:** ao clicar no botão **ATUALIZAR VOLUME**, o sistema irá inserir oficialmente os documentos no protocolo, paginando-os. A partir deste momento não será permitido excluir documentos ou alterar ordem de inserção.

**- PARA VISUALIZAR OS DOCUMENTOS INSERIDOS NO PROTOCOLADO:** Após **ATUALIZAR VOLUME**, os documentos podem ser visualizados no campo **VOLUME DO PROCESSO**, ícone **VISUALIZAR**. Ao clicar no ícone, o sistema abrirá um único arquivo PDF com todos os documentos inseridos até o momento.

**- CONCLUIR CADASTRO:** Após a inserção de todos os documentos necessários, o usuário deve rolar a tela até o final e clicar no botão **CONCLUIR CADASTRO**, ao fazer isso, o sistema retorna para a **TELA INICIAL**.

**- PARA TRAMITAR O PROTOCOLADO PARA O NRE:** clicar na aba **PROTOCOLOS NO LOCAL**, no campo **LOCAL** selecionar o código da Instituição de ensino, no campo **TIPO de PROCESSO** clicar em **DIGITAL** e após clicar no botão **PESQUISAR**, o protocolado aparecerá na tela. Se o usuário esqueceu de inserir/assinar algum documento, o protocolo pode ser capturado, clicando na mãozinha de capturar, ficando assim, o mesmo disponível na **TELA INICIAL** – **MINHAS PENDÊNCIAS** -**MINHAS PENDÊNCIAS DE PROTOCOLOS** e se estiver tudo correto - **- Clicar em ENCAMINHAR PROTOCOLO -** no "quadradinho", do ícone **ENCAMINHAR**, selecionando o protocolo que será tramitado ao NRE e após clicar no botão **ENCAMINHAR SELECIONADOS.**

Na tela **ENCAMINHAMENTO DE PROCESSOS** preencher:

**- LOCAL PARA:** clicar no ponto de interrogação, flechinha para baixo

**ÓRGÃO:** clicar na flechinha para baixo e selecionar o NRE de origem da instituição de ensino, este campo deve ser preenchido com o auxílio da **TABELA 02**, conforme o exemplo: **SEED/NRE XXX – Núcleo Regional de XXXXX**

**LOCAL:** clicar na flechinha para baixo e selecionar o código do setor de destino no NRE de origem da instituição de ensino, este campo deve ser preenchido com o auxílio da **TABELA 02**, conforme o exemplo: **SEED/XXX/SEF – ESTRUTURA E FUNCIONAMENTO**

**TIPO INTERESSADO:** não preencher este campo

**- DESTINATÁRIO:** não preencher este campo

#### **- MOTIVO DE TRAMITAÇÃO: 09 (PARA PROVIDÊNCIAS)**

- **- PARECER DE ANDAMENTO:** preenchimento opcional
- **- PRAZO:** não preencher este campo
- Clicar em **MONITORAR** se quiser acompanhar a tramitação do protocolo
- Clicar no botão **ENCAMINHAR TODOS**

#### **ATENÇÃO**

Caso o protocolado seja tramitado para o setor/departamento incorreto, deve-se entrar em contato com o setor/departamento e pedir para retornar o mesmo

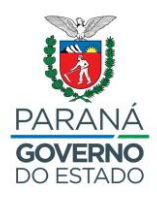

### **TABELA 01 –** Exemplos de detalhamentos e suas respectivas palavras-chave.

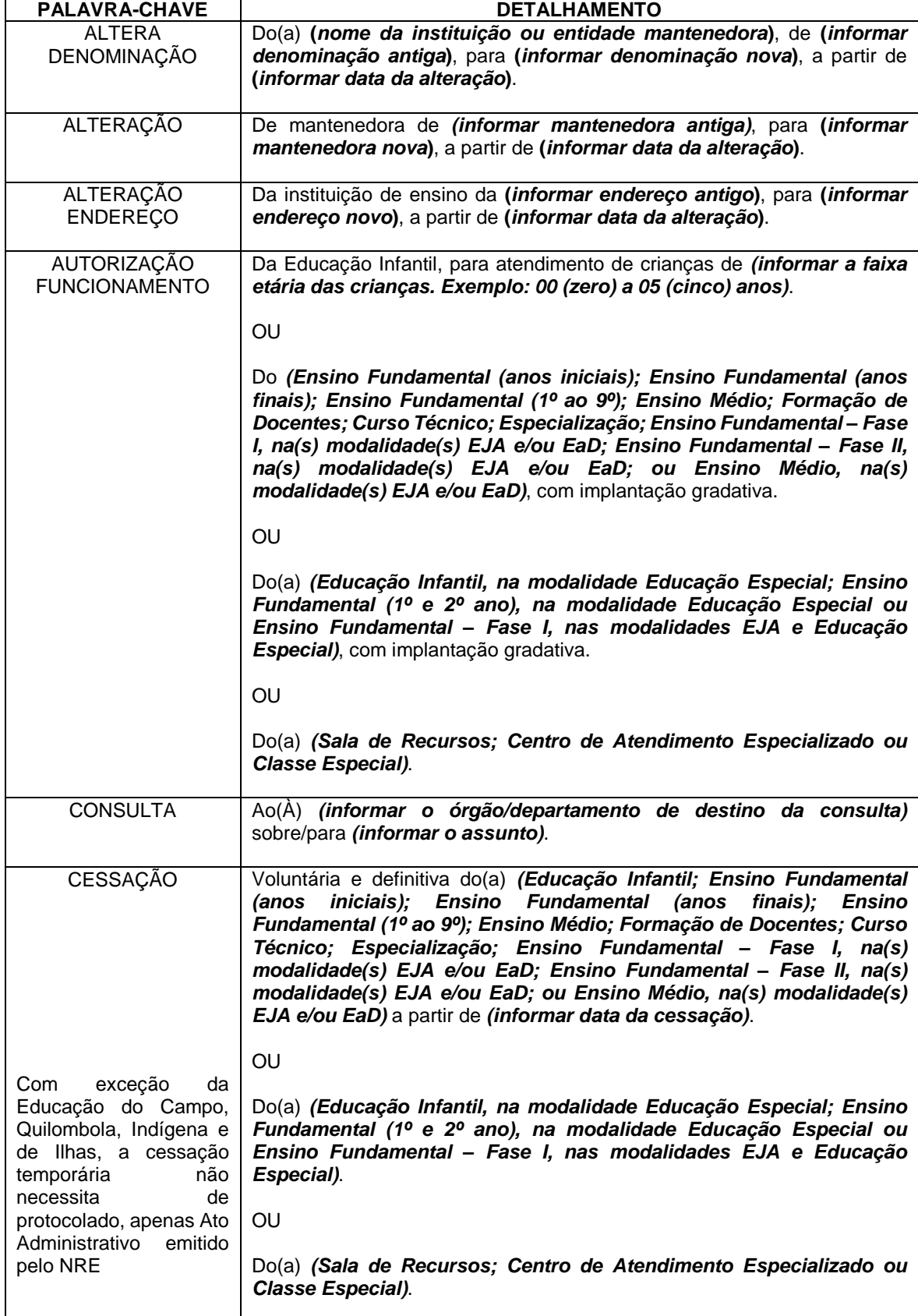

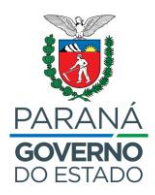

 $\mathbf{r}$ 

**SECRETARIA DE ESTADO DA EDUCAÇÃO E DO ESPORTE**

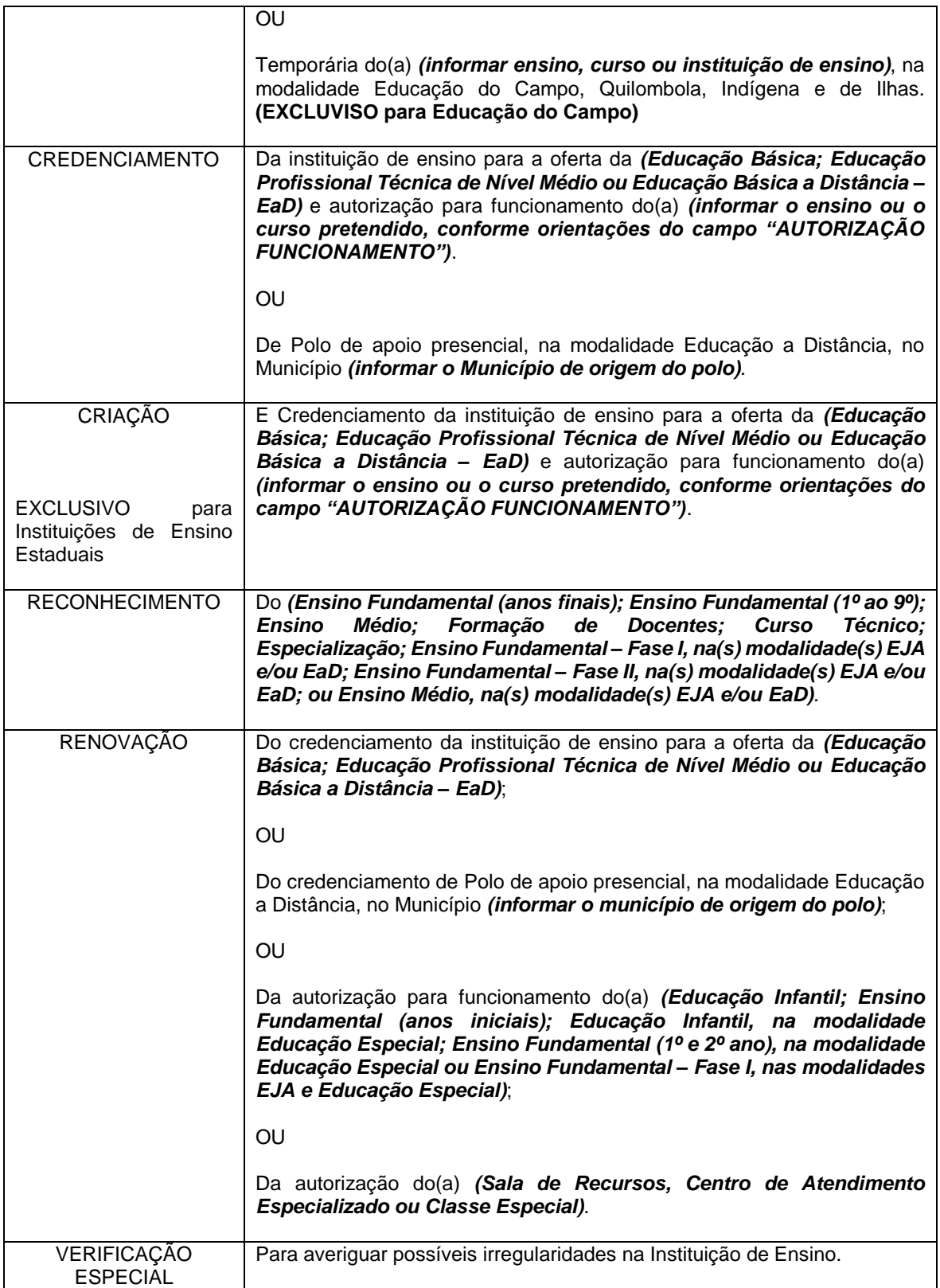

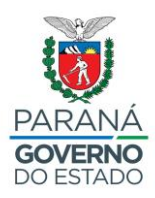

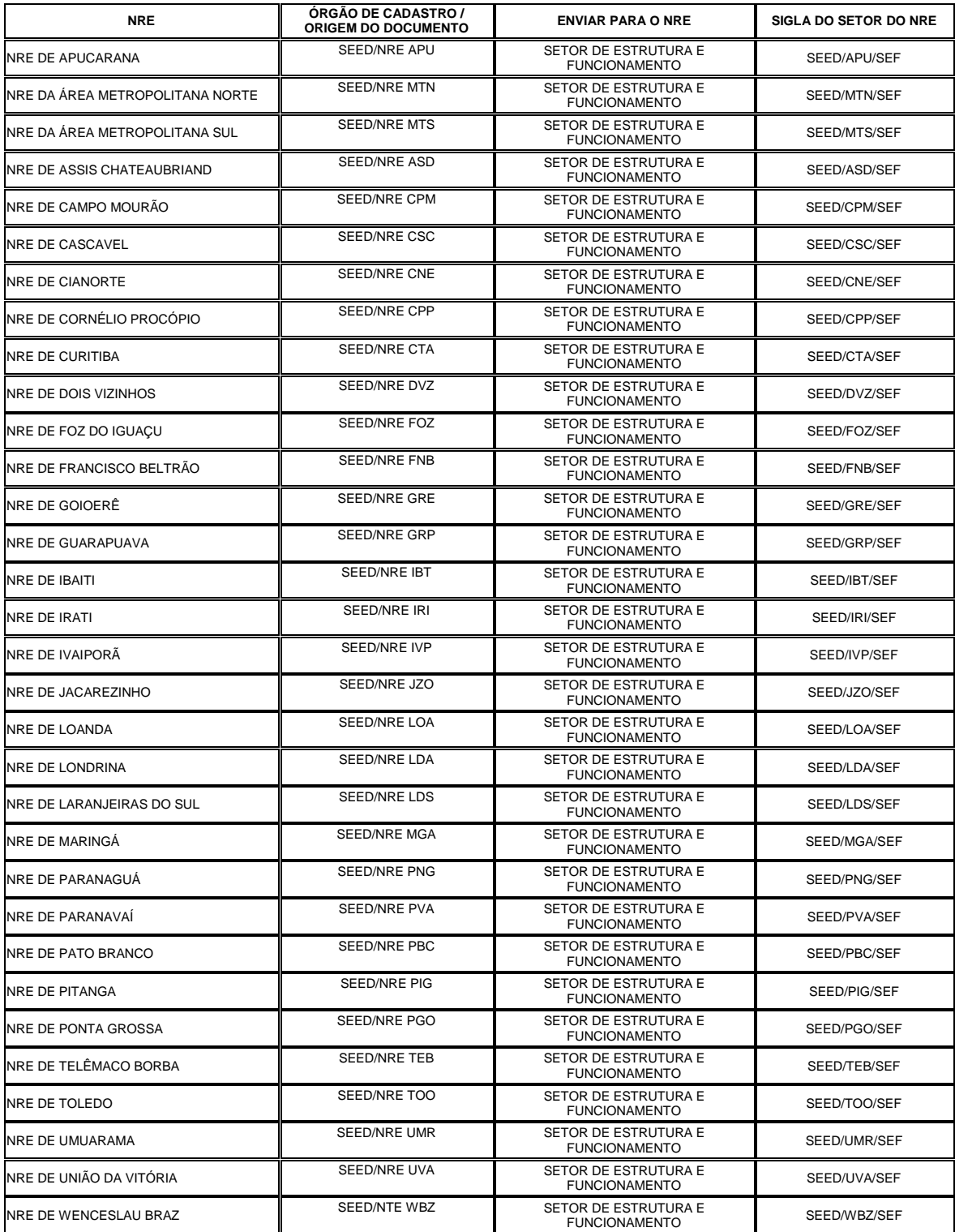

## **TABELA 02 –** Siglas de tramitação dos protocolados

#### SEED/GAS/SEPM E SEED/DPGE/DLE/CEF